### **How to Install, Manage, and Customize a "Personal" Moodle on Your PC or Mac**

**Rick Jerz**

1 © 2019 rjerz.com

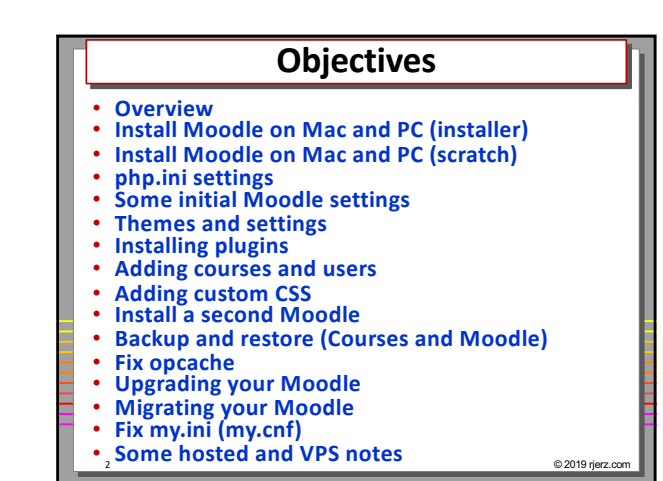

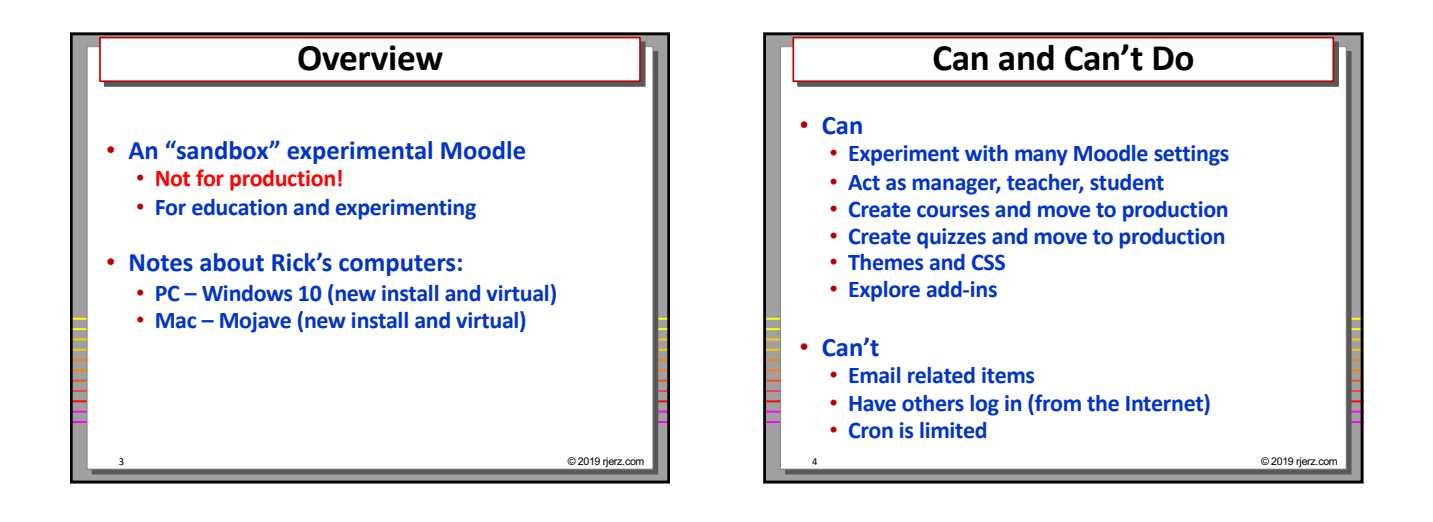

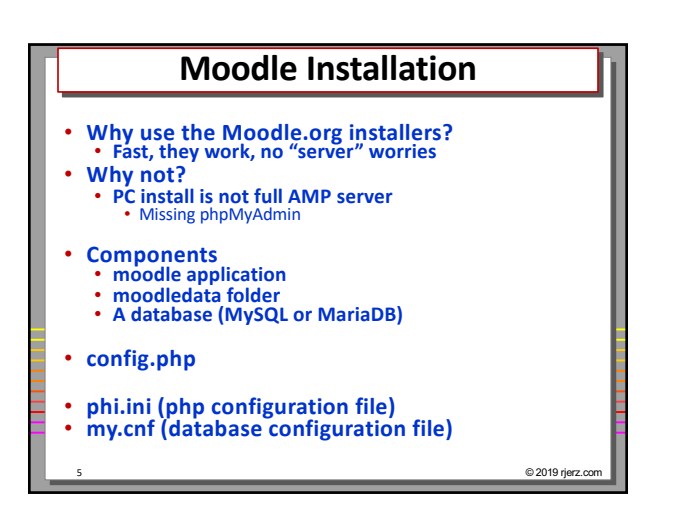

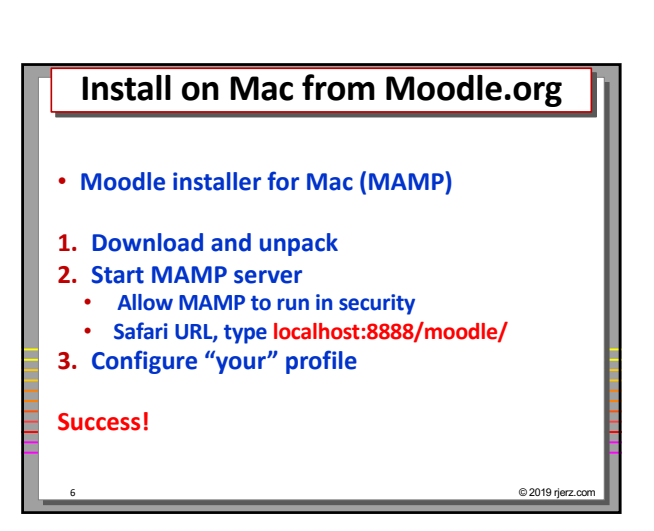

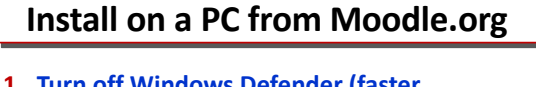

- **1. Turn off Windows Defender (faster unzipping)** • **Run gpedit.msc: computer admin templates, windows components, windows defender, turn off = enabled, reboot**
- **2. Install required redistributable x86**
- **3. Download and unpack Moodle for Windows**
- **4. Start XAMPP server**
- **Edge URL, type localhost/**
- **5. Problems? – You might need to start Apache from the xampp-control app**
- **6. Install Moodle**
- **7. Configure "your" Moodle**

**Success!** 7 *Success* 

# **What do we have?** • **A working copy of Moodle** • **A local "server" running** • **Nothing in Moodle, yet!** • **Stopping and starting your "server"** • **Add to dock/toolbar** • **Add shortcut to browser** • **Make NOTES!!!!!** • **Stopping and starting your server**

8 © 2019 rjerz.com

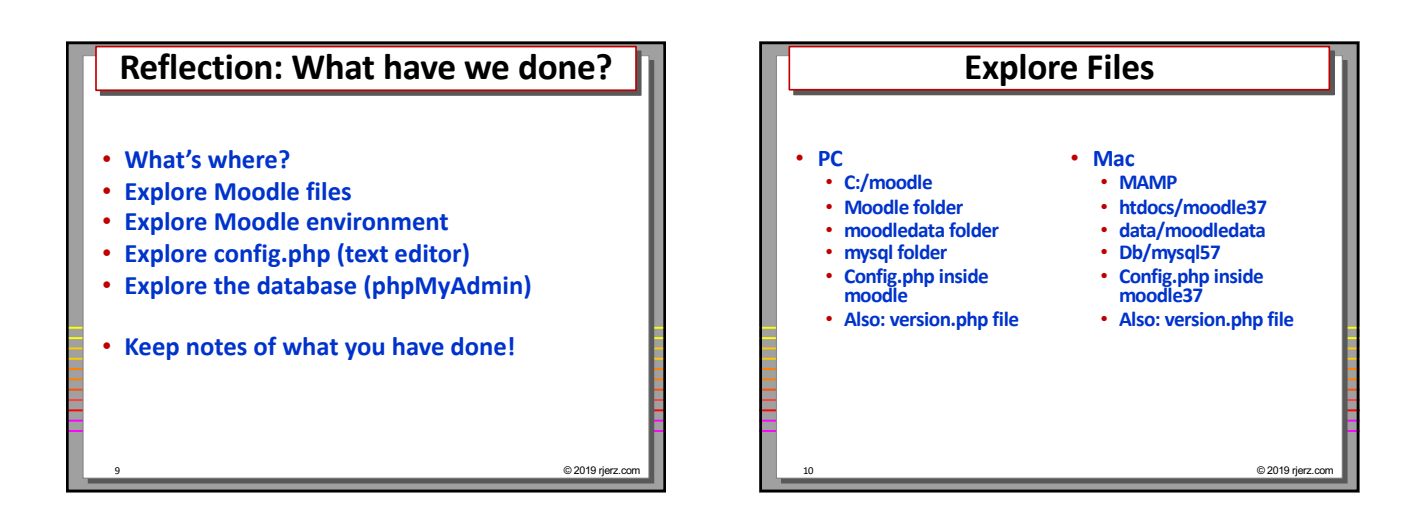

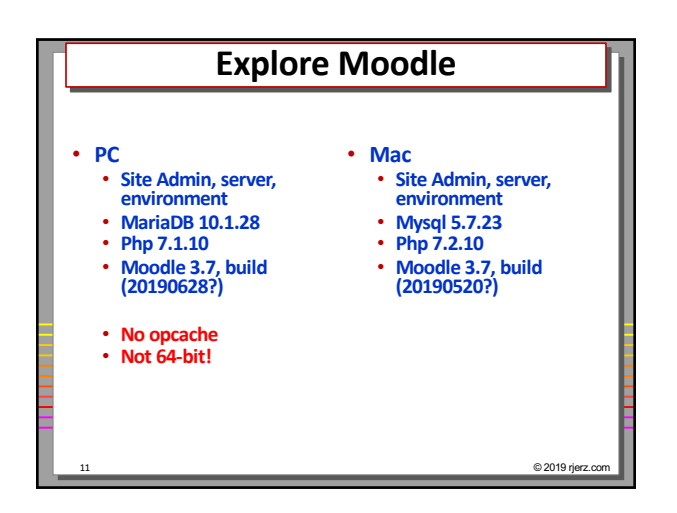

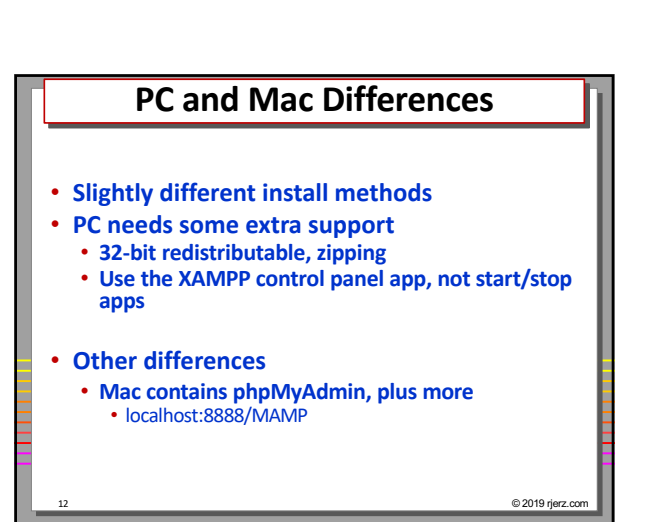

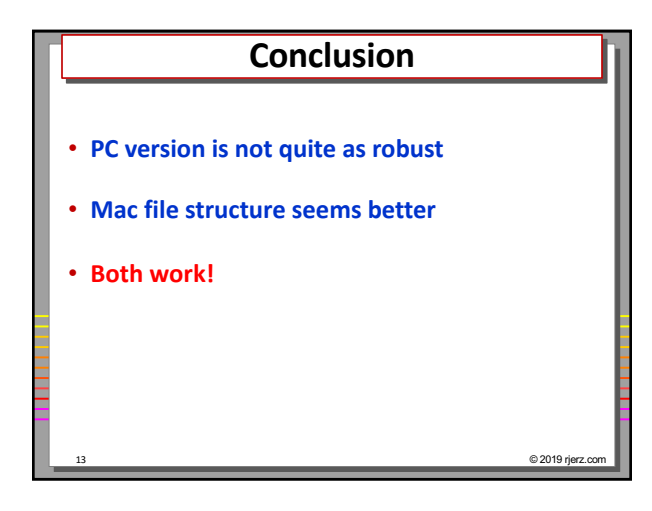

#### **Installing Another Moodle**

- **MAC has "user-friendly" tools, but PC does not**
- **What to do?**
- **PC – Install XAMPP and Moodle from scratch**

14 © 2019 rjerz.com

• **Mac – Install MAMP and Moodle from scratch**

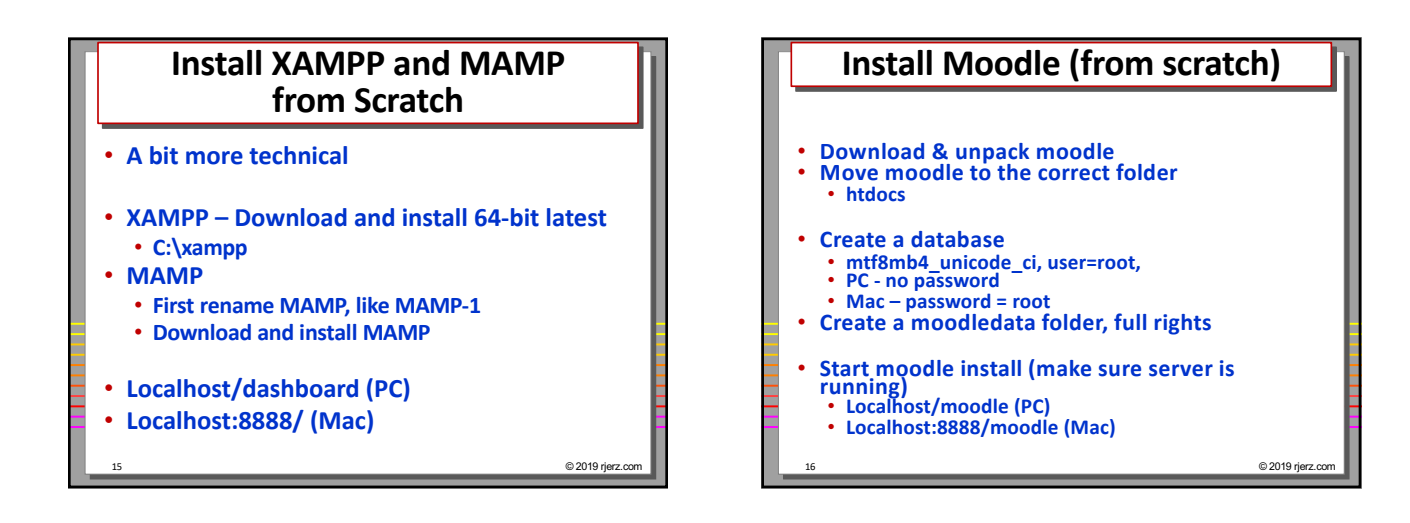

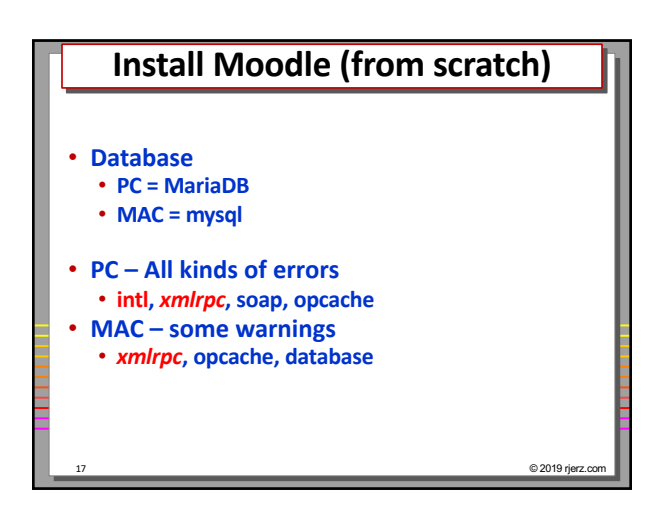

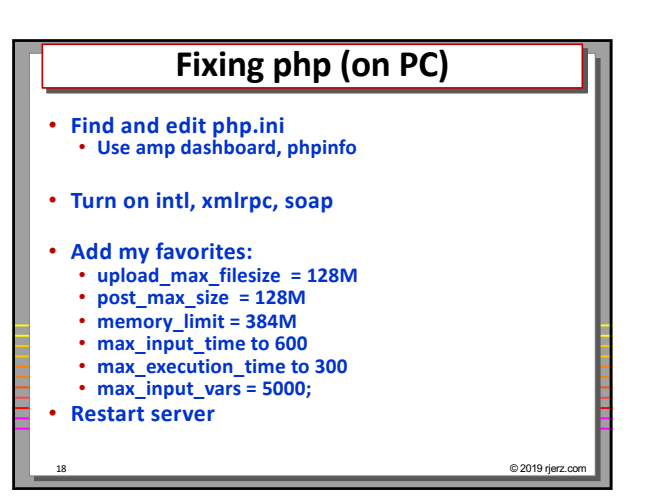

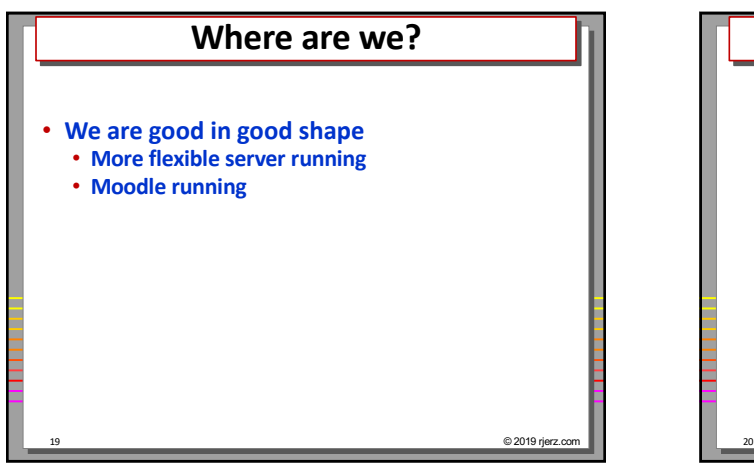

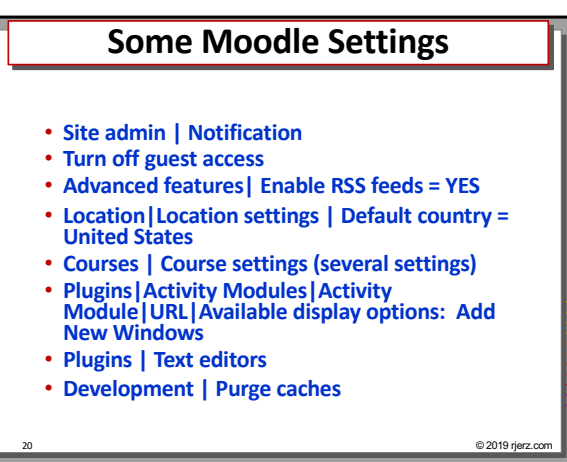

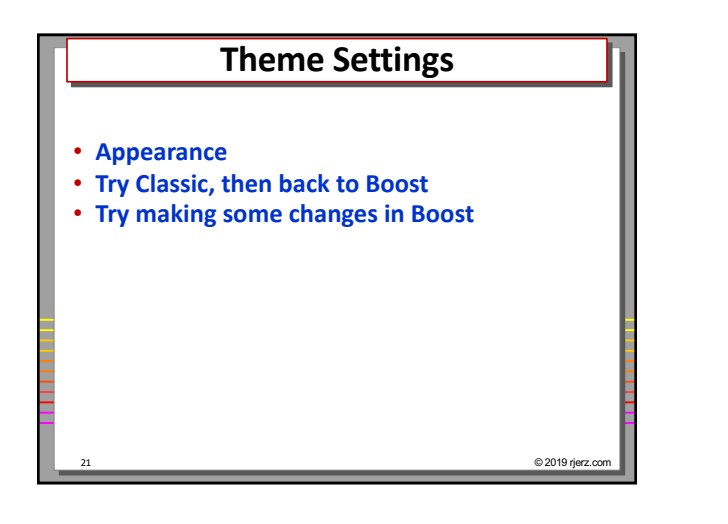

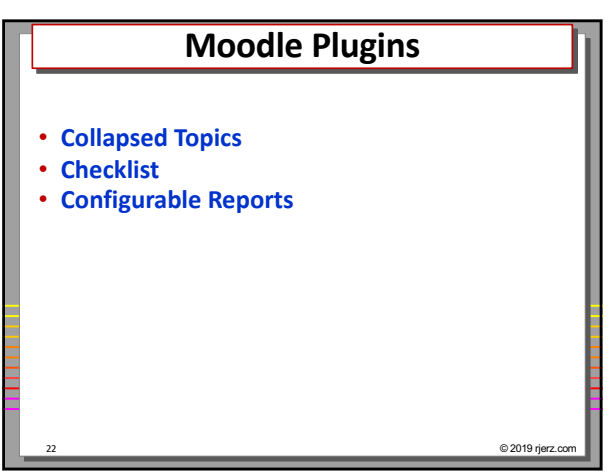

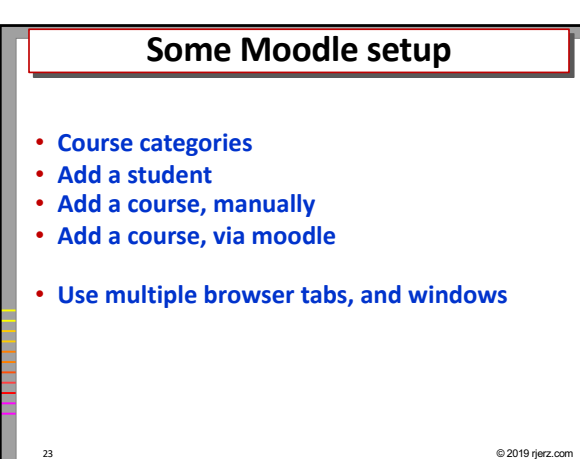

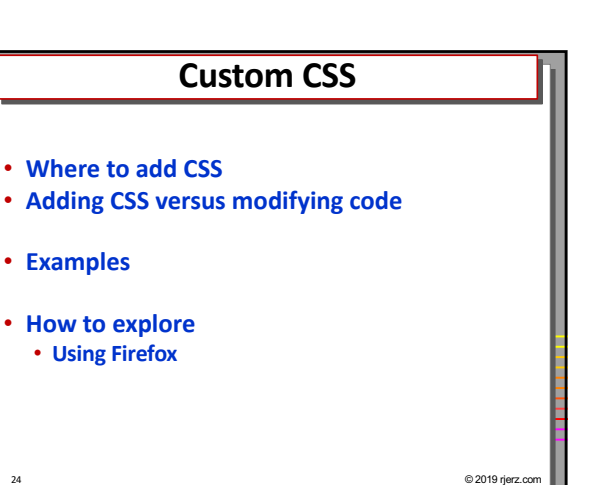

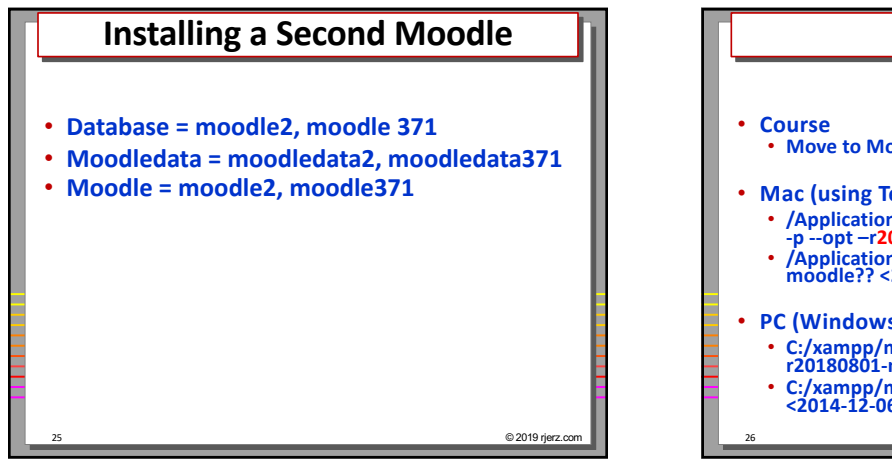

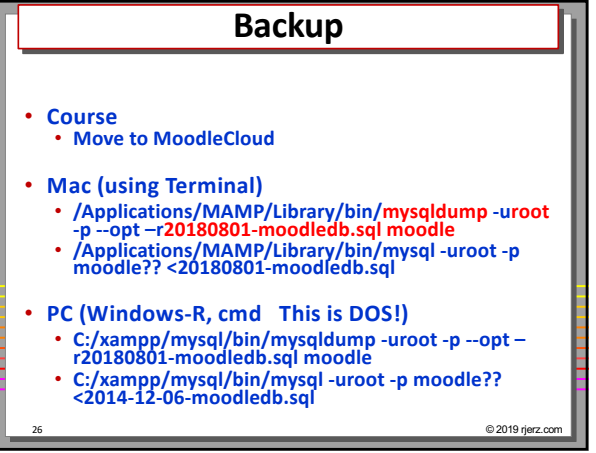

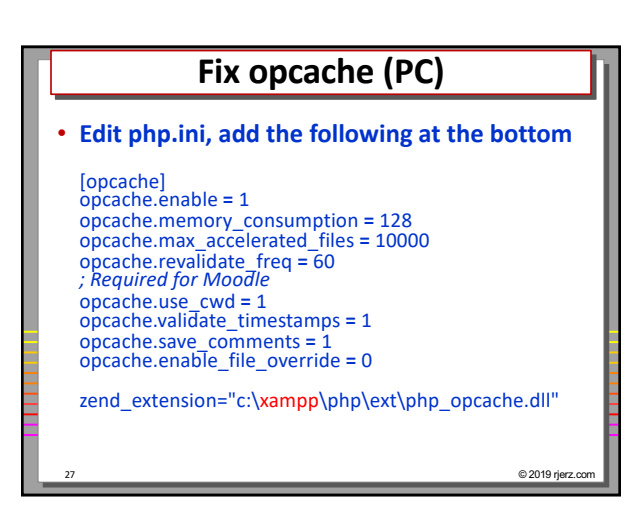

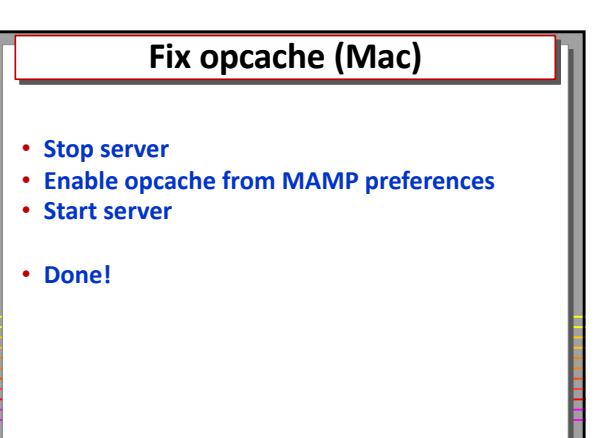

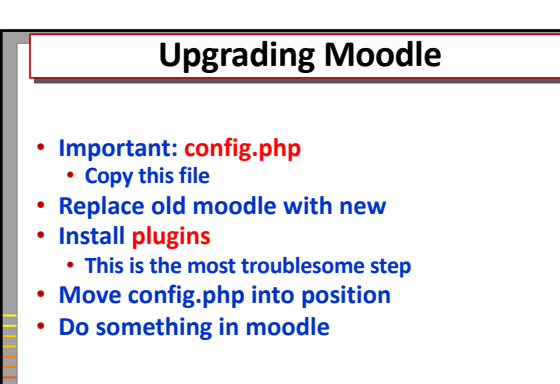

29 © 2019 rjerz.com

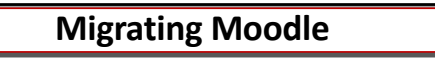

30 © 2019 rjerz.com

28 © 2019 rjerz.com

- **New >= Old**
- **Same add-ins**
- **Clear new database and restore**
- **Clear moodledata and restore**

# **Improve my.ini (my.cnf)**

31 © 2019 rjerz.com

• **Add in my.ini**

**[mysqld] innodb\_file\_format = Barracuda innodb\_file\_per\_table = 1 innodb\_large\_prefix**

# **My VPS (Production) Install**

© 2019 rjerz

- **Moodle is the same**
- **Worry about server settings**
- **Email**
- **Cron**
- **https**